## **Using Adobe Connect to Post Mashup Videos**

Although videos can be uploaded directly into Adobe Connect in the Adobe Flash FLV format, the easiest approach would be to embed the URL generated from the CVM tool.

Login into Adobe Connect at [www.connectmeeting.ucalgary.ca](http://www.connectmeeting.ucalgary.ca/) If you do not have an account you will need to request an Adobe Connect Acccount from IT Services a[t](http://www.ucalgary.ca/it/services/adobe-connect/access-request-form) www.ucalgary.ca/it/services/adobe-connect/access-request-form

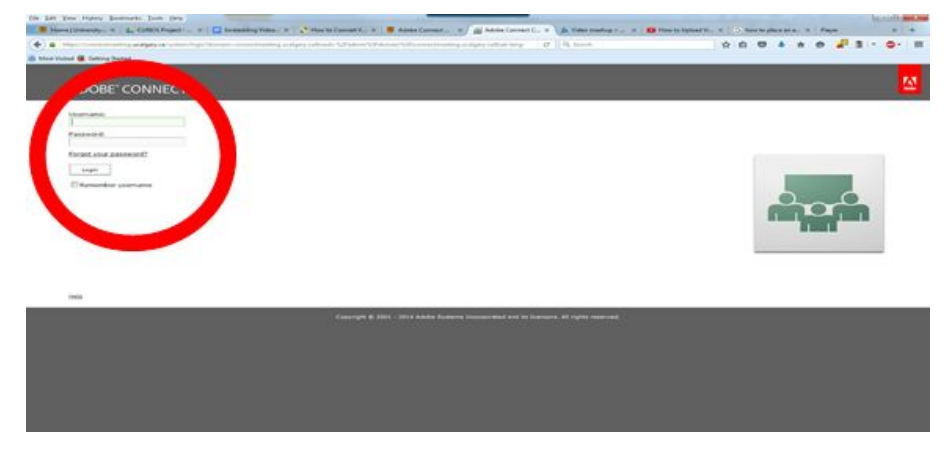

Create a meeting: Meetings > New Meetings. Give the meeting a Title and Click on for the access *Anyone who has the URL*. Click Next. Here you can select invitees to the meeting but this is not necessary as the URL can be emailed to the people that you want to participate. For added security, there is an option to create a passcode for the site. Click Finish

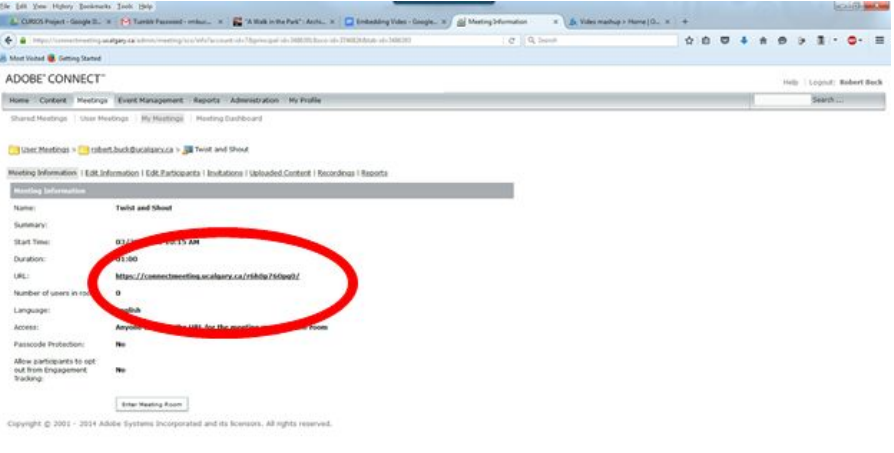

After clicking on Finish, the following page should come up which lists the URL for the meeting. Copy and Paste this URL so that it can be emailed to the participants that you want to attend. Click on Enter Meeting Room.

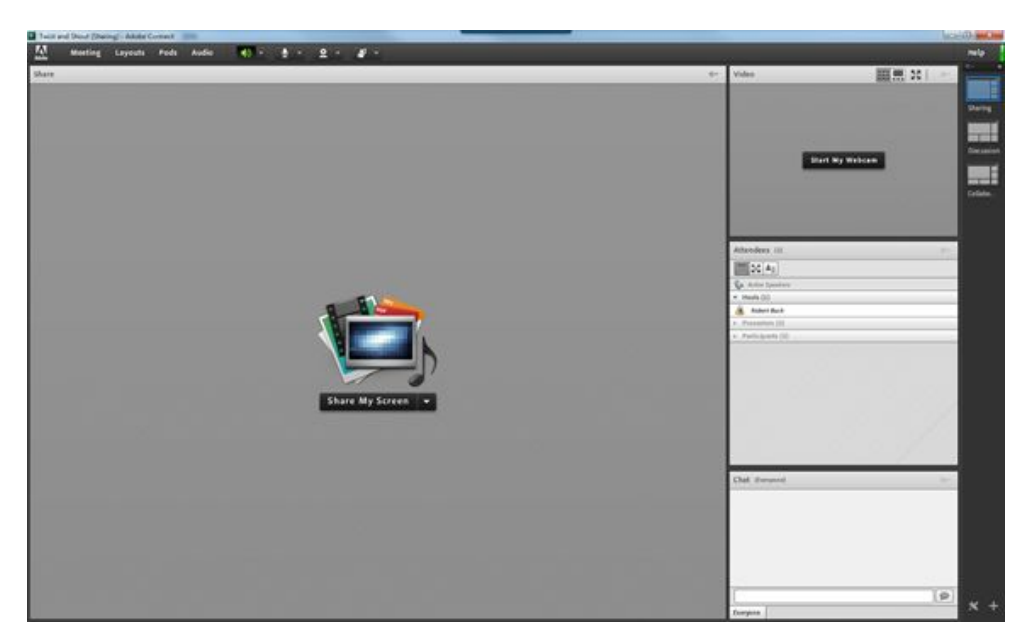

From the OpenLabyrinth CVM Tool, generate the embed code and Copy/Paste it into a browser page. The code generated is long and will not open directly in a web browser location bar. It needs to be slightly modified to make it compatible. For example, a generated code that looks like this…

```
<iframe src="http://curios.openlabyrinth.ca/player/embed?slug=MTg0"
width="480px" height="360px"></iframe>
```
… must be edited so the code looks like this…

http://curios.openlabyrinth.ca/player/embed?slug=MTg0

Copy and Paste this URL into Adobe Connect

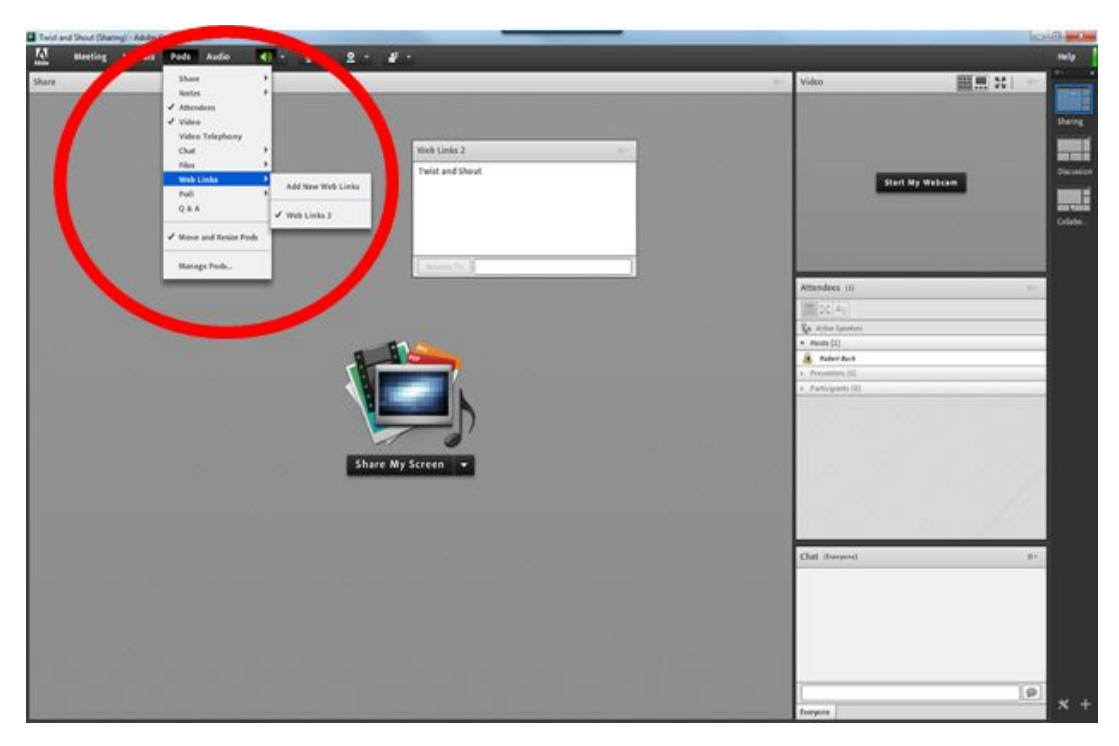

When the meeting room is active, the participants should be able to see the Web Link Pod. To create this Pod, click on Pods > Web Links > Add New Web Links. In the upper right hand corner of this pod, click on the drop down menu and select Add Link. Copy and paste the trimmed URL from the embed code generated by the CVM. You can rename the URL to something that you can remember. Click [OK] and the link should be active. Click on [Browse To] and the link will open in a new browser window.

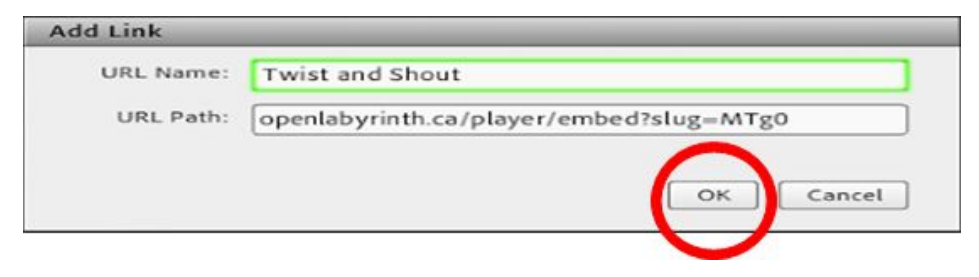